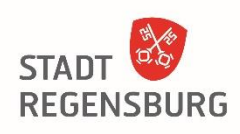

Hier Anmelden

# eGehaltsabrechnung Beantragung für Mitarbeiterinnen und Mitarbeiter

Falls Sie bereits über eine BayernID verfügen, entfallen für Sie die unter Nr. 1 genannten Schritte. Sie können direkt mit Schritt 2 "Elektronische Gehaltsabrechnung anfordern" fortfahren.

# **1. Registrieren**

Um in das Bürgerserviceportal für die Registrierung zu gelangen, klicken Sie auf den folgenden Link:

[https://www.buergerserviceportal.de/bayern/service/bsp\\_pws\\_gehaltsabrechnung](https://www.buergerserviceportal.de/bayern/service/bsp_pws_gehaltsabrechnung)

Klicken Sie auf die Schaltfläche *Weiter*.

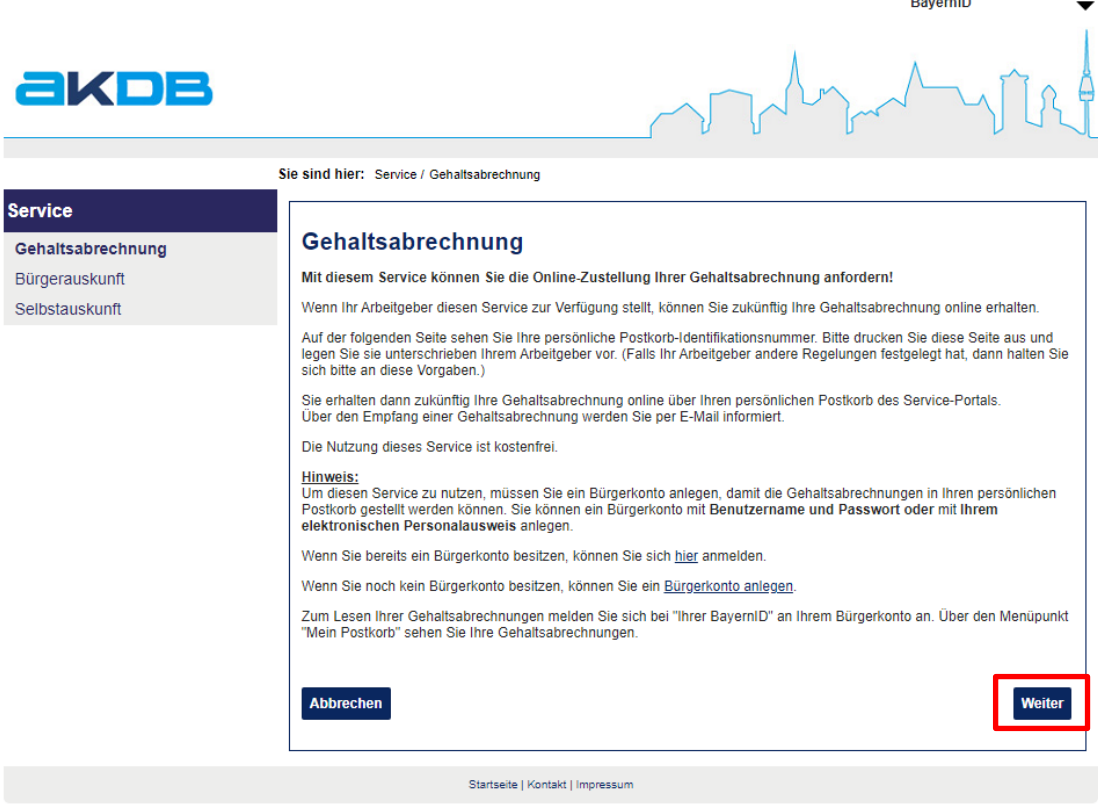

Abbildung 1

Um den Registrierungsprozess zu starten, klicken Sie auf die Schaltfläche *Registrieren*. Hier Anmelden **BayernID** EKDE Sie sind hier: Service / Gehaltsabre **Service** Um diesen Dienst zu nutzen, müssen Sie sich im Bürgerservice-Portal anmelden! Gehaltsabrechnung Bürgerauskunft Hierzu stehen Ihnen folgende Möglichkeiten zur Verfügung: Selbstauskunft Zugang mit Registrierung mittels neuem Personalausweis, Authega oder Renutzernamen Auf dieser Seite können Sie sich im Bürgerservice-Portal registrieren. Nach Einrichtung des Bürgerkontos werden die bei<br>einer Nutzung notwendigen persönlichen Daten komfortabel aus Ihrem Bürgerkonto übernommen. Damit erspa Registrieren Sie sind bereits registriert Klicken Sie auf den Button, um sich anzumelden nmalda Abbrechen Zurück

#### Abbildung 2

Wählen Sie für die Registrierung eine der folgenden Möglichkeiten aus:

- Registrieren mit Benutzernamen und Passwort
- Registrieren mit elektronischer ID\*\*

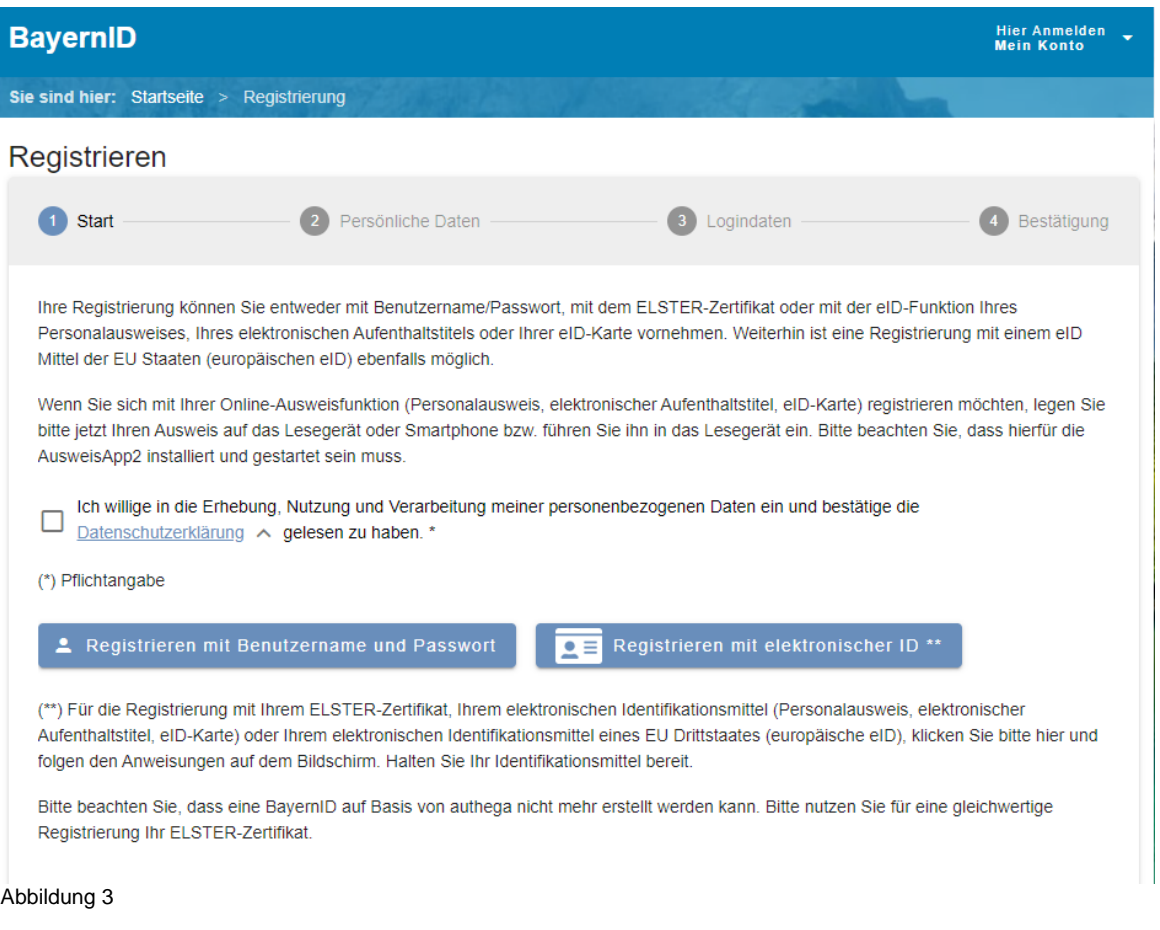

\*\*Die Registrierung ist mit folgenden Ausweisen/Zertifikaten möglich:

- ELSTER-Zertifikat,
- elektronische Identifikationsmittel (Personalausweis, elektronischer Aufenthaltstitel, eID-Karte oder europäische eID)

Tragen Sie in die einzelnen Felder Ihre persönlichen Daten ein. (Felder mit \* sind Pflichtangaben)

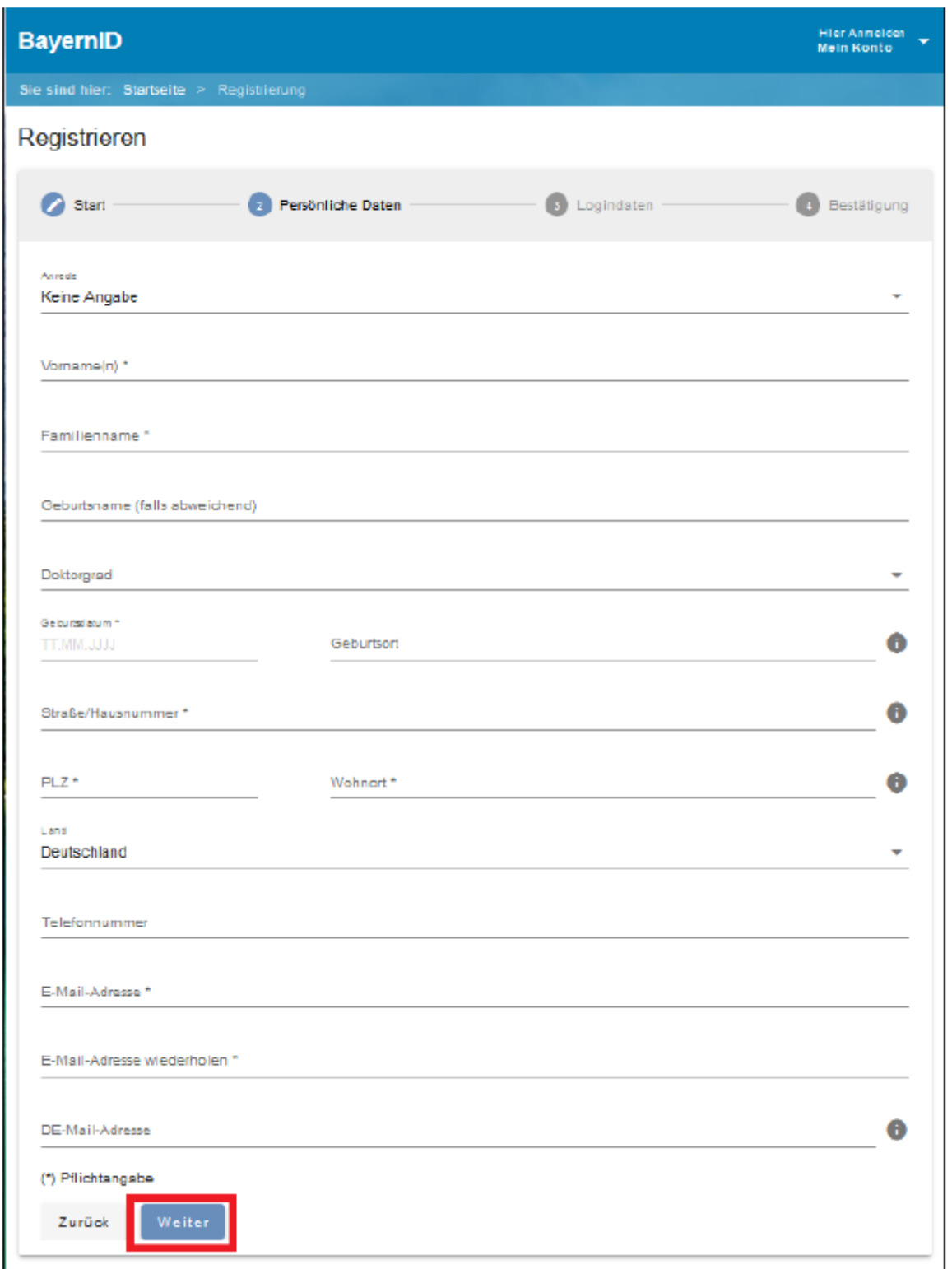

Abbildung 4

Wenn Sie sich für die Variante mit Benutzername und Passwort entschieden haben, dann vergeben Sie nun einen Benutzernamen und ein Passwort

Wählen Sie außerdem eine Sicherheitsabfrage mit der dazugehörigen Antwort aus, um später ggf. das Passwort zurücksetzen zu können.

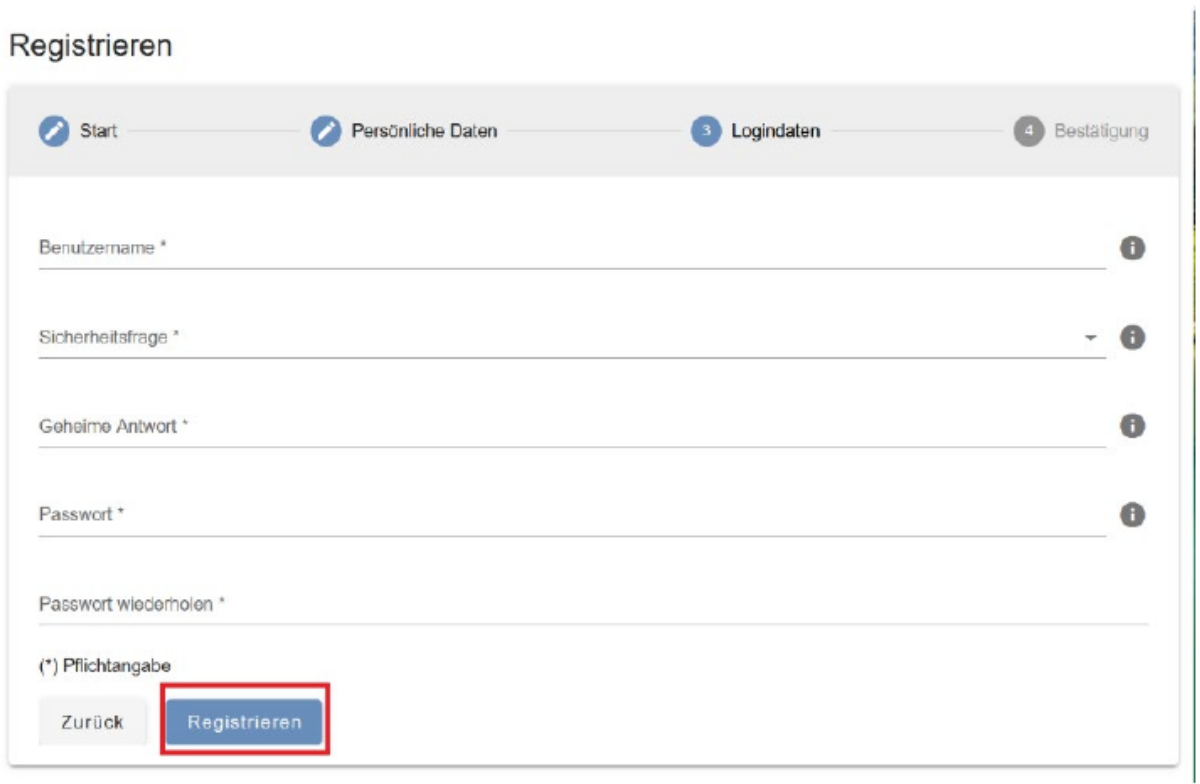

Abbildung 5

Sie erhalten dann in Kürze eine E-Mail an die angegebene E-Mail-Adresse. Diese enthält einen Aktivierungslink, um die Registrierung abzuschließen und Ihre BayernID anschließend nutzen zu können.

Wichtig: Klicken Sie innerhalb von 24 Stunden auf den in der E-Mail enthaltenen Aktivierungslink.

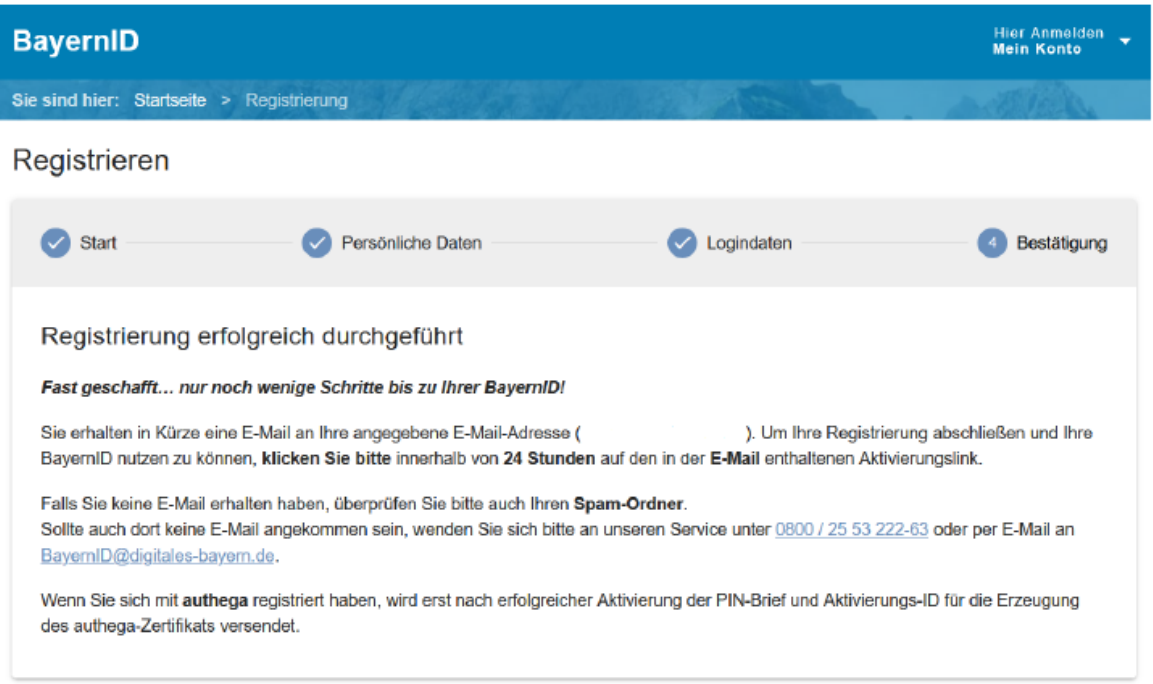

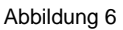

#### **2. Elektronische Gehaltsabrechnung anfordern**

Um die elektronische Gehaltsabrechnung anfordern zu können, melden Sie sich mit Ihren persönlichen Login-Daten an. Klicken Sie hierzu auf den folgenden Link:

### [https://www.buergerserviceportal.de/bayern/service/bsp\\_pws\\_gehaltsabrechnung](https://www.buergerserviceportal.de/bayern/service/bsp_pws_gehaltsabrechnung)

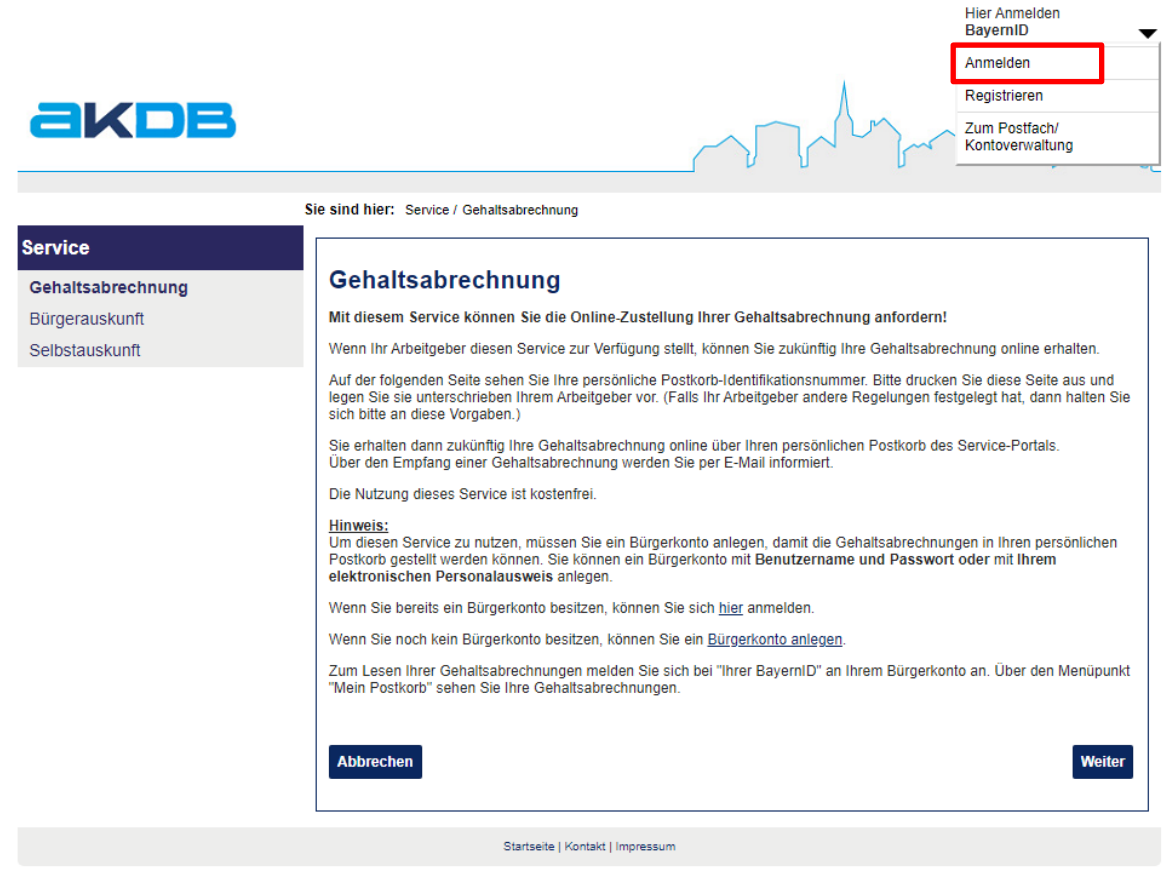

Abbildung 7

Wählen Sie nun auf der linken Seite den Service *Gehaltsabrechnung* aus.

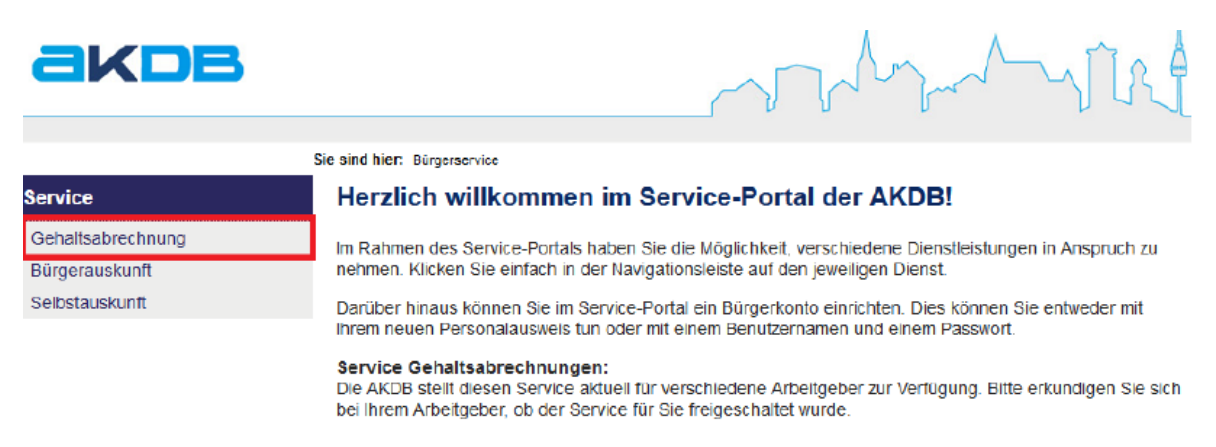

Abbildung 8

**Speichern Sie nun die Anforderung für die elektronische Gehaltsabrechnung ab und senden Sie die Daten kostenfrei ab (1).**

**Damit der Prozess vollständig durchlaufen wird, klicken Sie auf die Schaltfläche** *Weiter* **(2).**

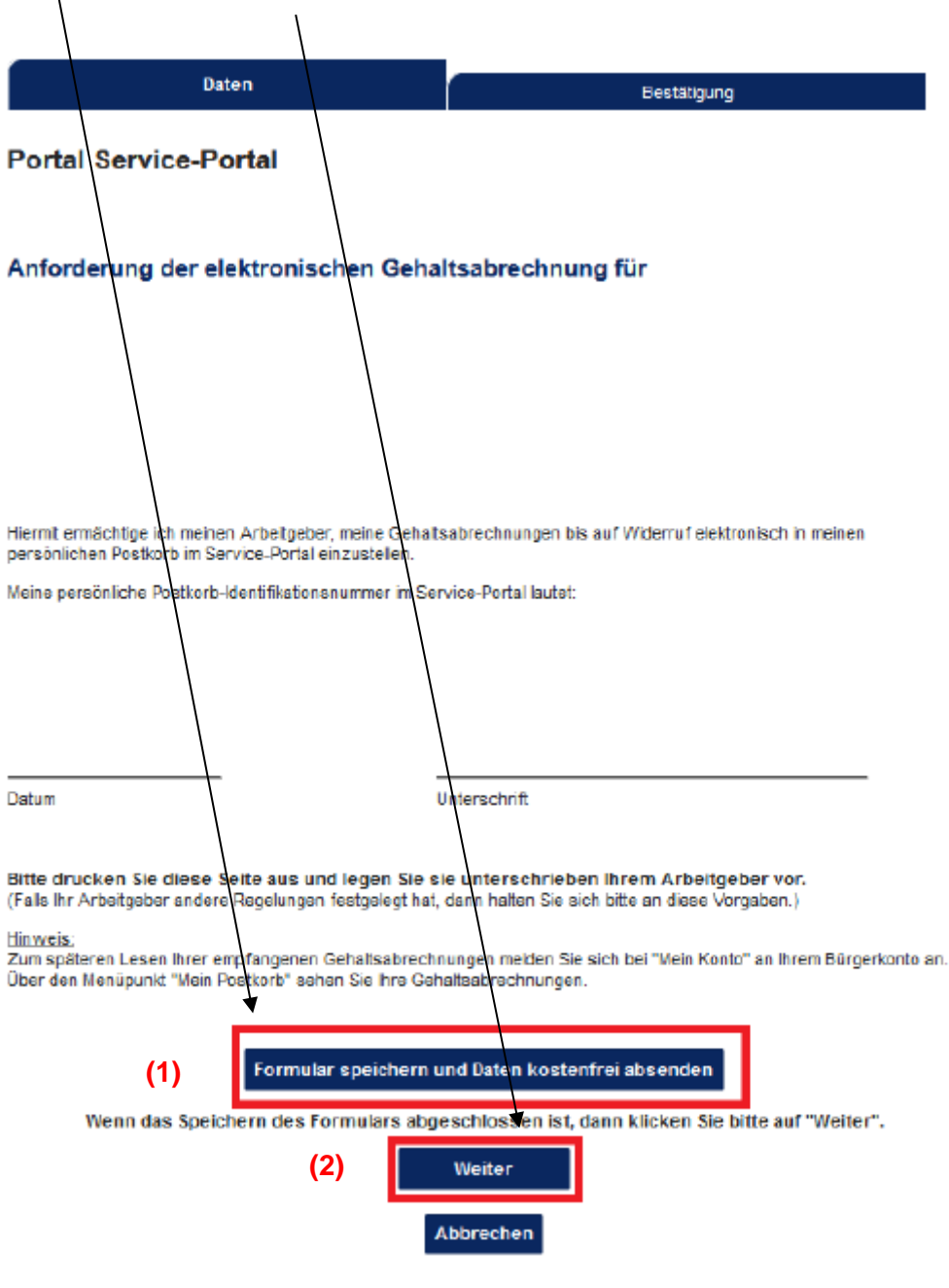

Abbildung 9

Leiten Sie anschließend die **unterschriebene** Anforderung für die elektronische Gehaltsabrechnung per Post oder E-Mail an das Personalamt weiter.

## **3. Elektronische Gehaltsnachweise abrufen**

Um Ihre elektronischen Gehaltsnachweise abzurufen, melden Sie sich mit Ihren persönlichen Login-Daten unter dem folgenden Link an:

<https://bayernid.freistaat.bayern/de/bayern/freistaat>

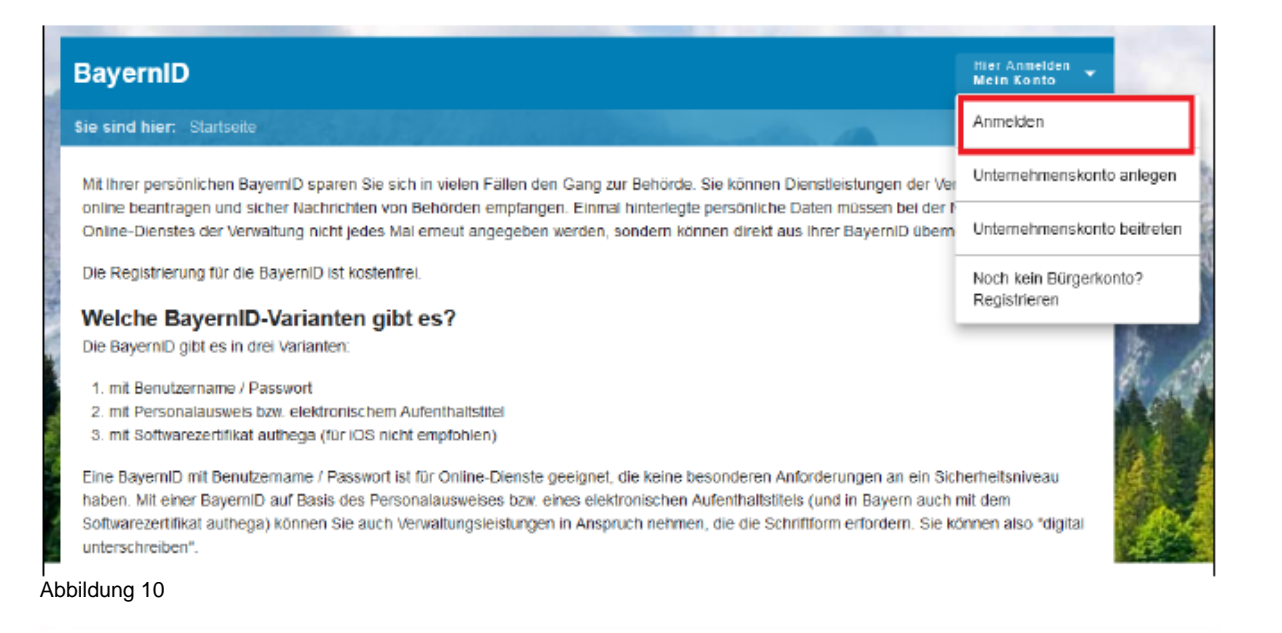

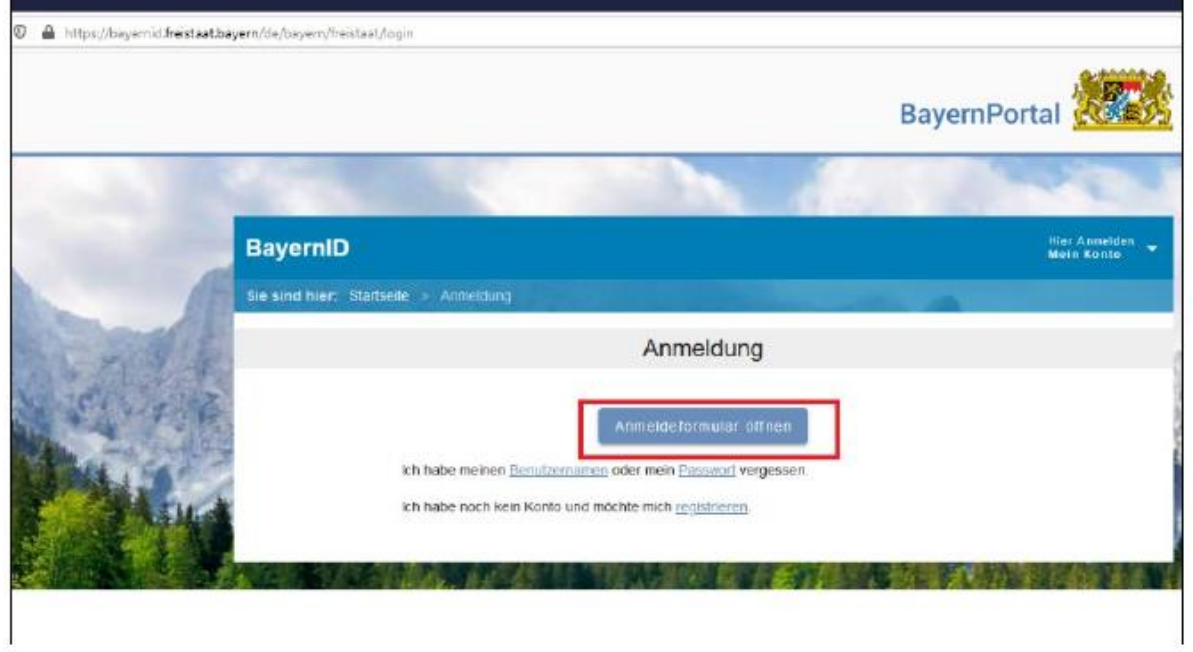

Abbildung 11

Sie finden Ihre elektronischen Gehaltsnachweise unter *Mein Postfach*:

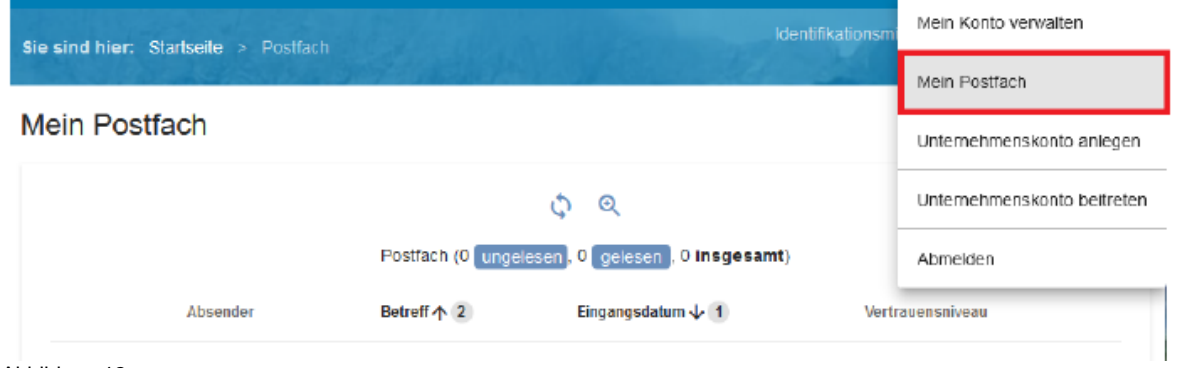

Abbildung 12